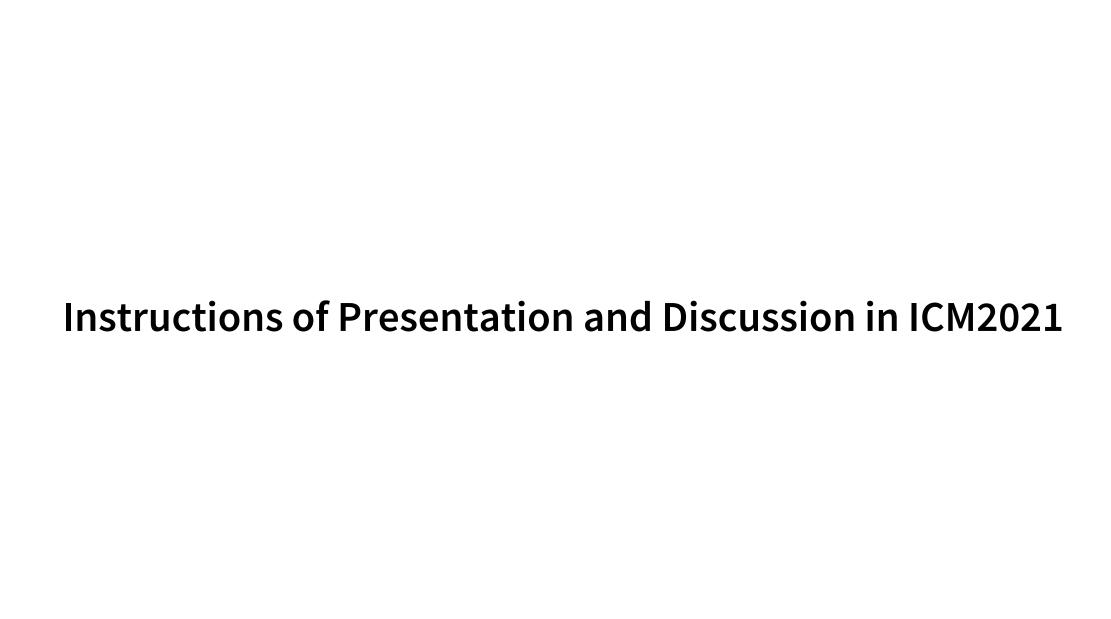

#### **Outline**

- P.3 Presentation & Discussion (before / during / after session time)
- P.4 Presentation & Discussion on Infovaya (before/after session time)
- P.5 Presentation & Discussion on Zoom (during session time)
  - P.6 Presentation on Zoom
  - P.8 For online participants: How to Change Your Name
  - P.10 Discussion on Zoom
  - P.11 For online participants: How to Start Discussion
  - P.13 For presenters: How to Share Presentation Slide

# Presentation & Discussion (before / during / after session time)

Before session time → Infovaya (P.4) Chat-based discussion Presentation (video) (comment section) Discussions on Infovaya are During session time  $\rightarrow$  Zoom (P.5 –) referred by the chair (if needed). Presentation & Discussion on Zoom (see P.5 –) Participants can continue discussions after the session. After session time → Infovaya (P.4) Chat-based discussion Presentation (video) (comment section)

### Presentation & Discussion on Infovaya (before/after session time)

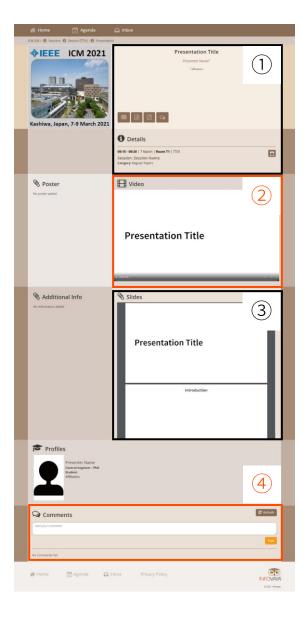

- (1) Presentation and session information
- 2 Presentation video
  - Participants can watch the pre-recorded video anytime.
- 3 Presentation slide (if any)
- 4 Comments (chat-based discussion)
  - Participants can write questions anytime.
  - Presenters should write the answers before the session (if possible).

# Presentation & Discussion on Zoom (during session time)

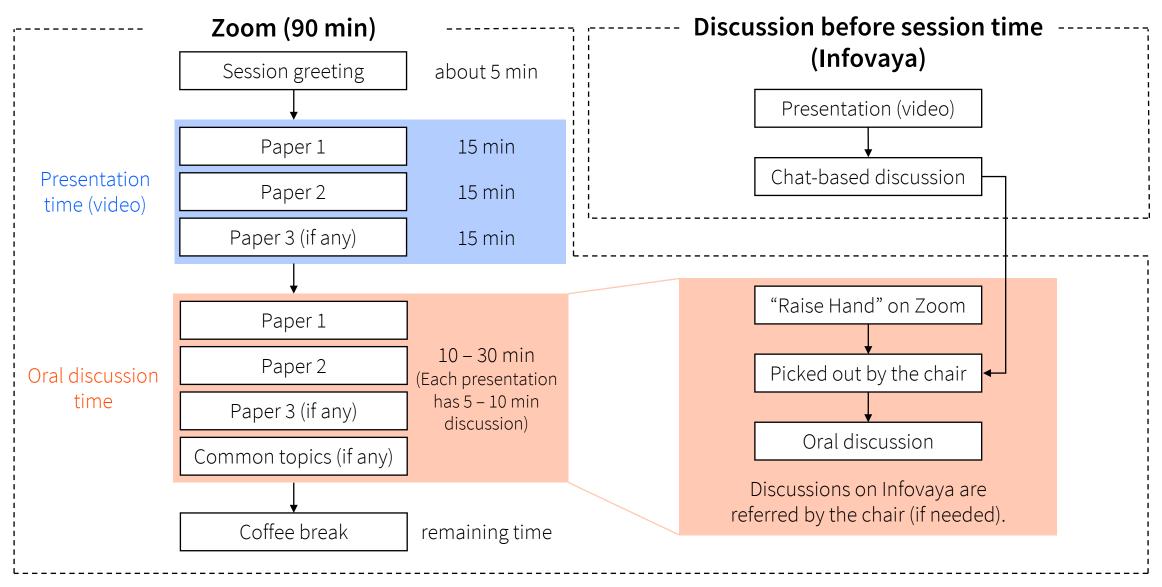

#### Presentation on Zoom #1

In the presentation time, 2 or 3 presentation videos (each video: 12 – 15 min) will be played continuously on Zoom Meeting by ICM2021 staffs.

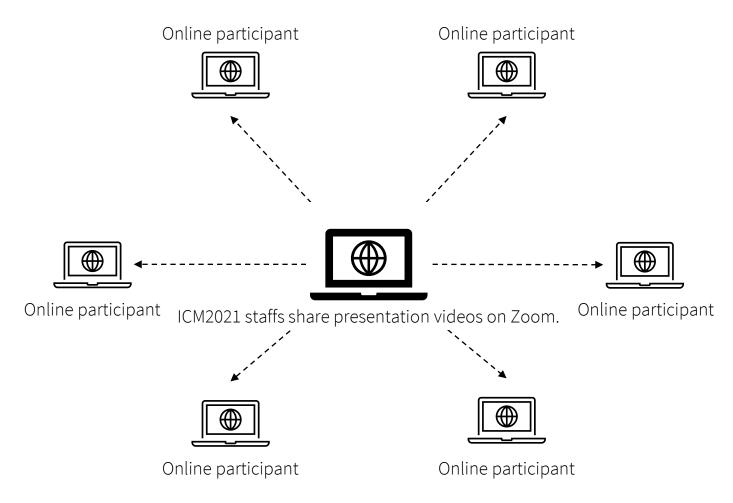

#### Presentation on Zoom #2

#### For online participants:

- Mute your microphone.
- Change your Zoom name to "Name (Affiliation, the last 3 digits of your registration number)".
  - e.g., J. Smith (UTokyo, 123)

### For presenters (paper authors):

 At least 1 author must attend the Zoom when the session starts.

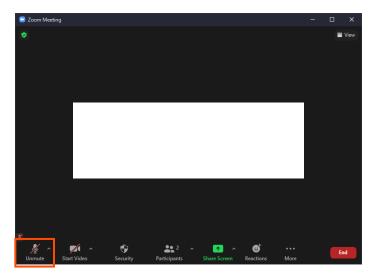

Pay attention here!

# For online participants: How to Change Your Name #1

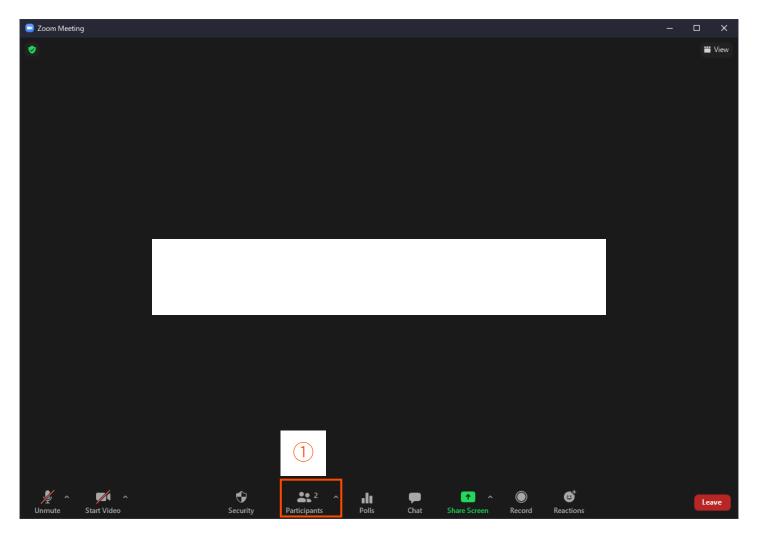

1. Click the "Participants" button.

### For online participants: How to Change Your Name #2

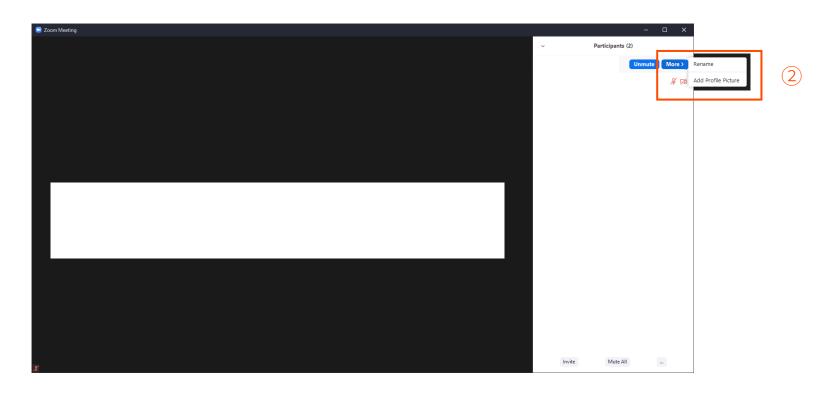

- 2. Choose yourself and click the "More" button and the "Rename" button.
  - 3. Change your Zoom name to "Name (Affiliation, the last 3 digits of your registration number)", e.g., J. Smith (UTokyo, 123).

#### **Discussion on Zoom**

#### For online participants:

- Raise your hand in Zoom to start discussion.
- Turn on your web cam when you are discussing.
- Mute your microphone except for those who are discussing.
- Avoid howling when there are other participants in the same room.
- Questions about any presented papers are welcome.
- General questions about the common topics of the session are also welcome in the last part of the session.

### For presenters (paper authors):

- Share your slide during the discussion time.
- Share your slide list at the beginning of the discussion time.

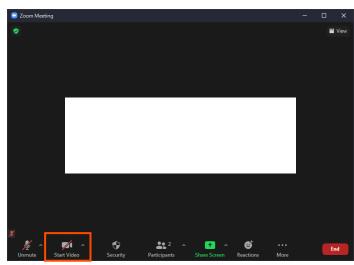

Click here to turn on your web cam.

# For online participants: How to Start Discussion #1

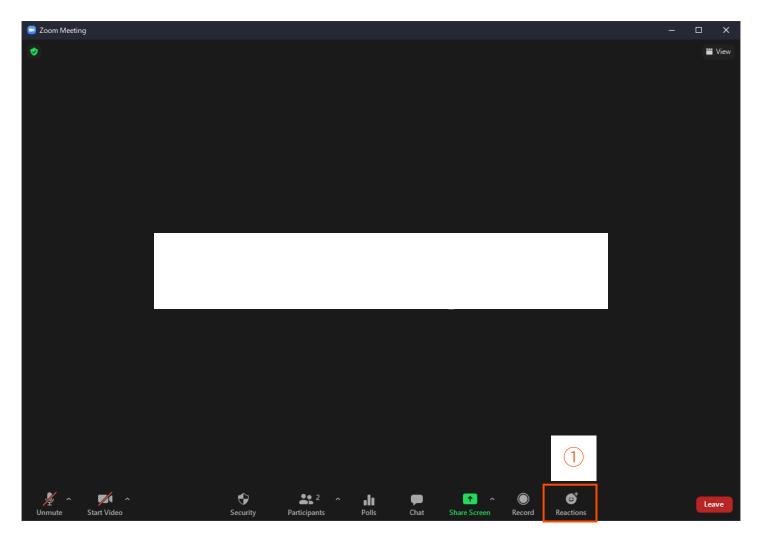

1. Click the "Reactions" button.

### For online participants: How to Start Discussion #2

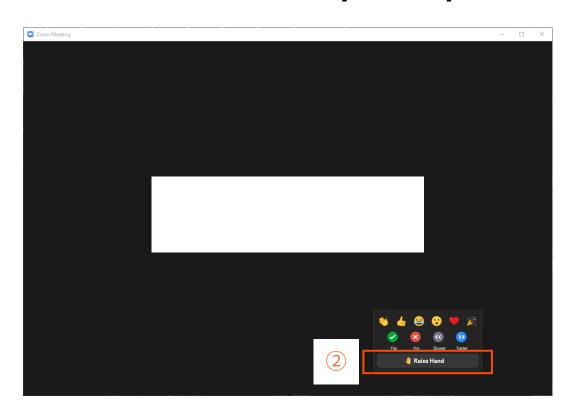

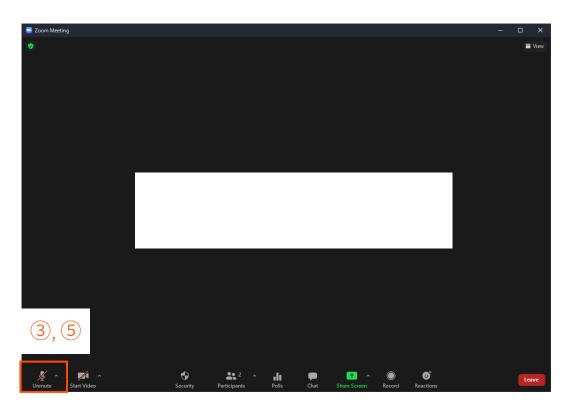

- 2. Click the "Raise Hand" button.
- 3. Unmute your microphone after picked out by the chair.
  - 4. Start discussion!
  - 5. Mute your microphone after your discussion.

# For presenters: How to Share Presentation Slide #1

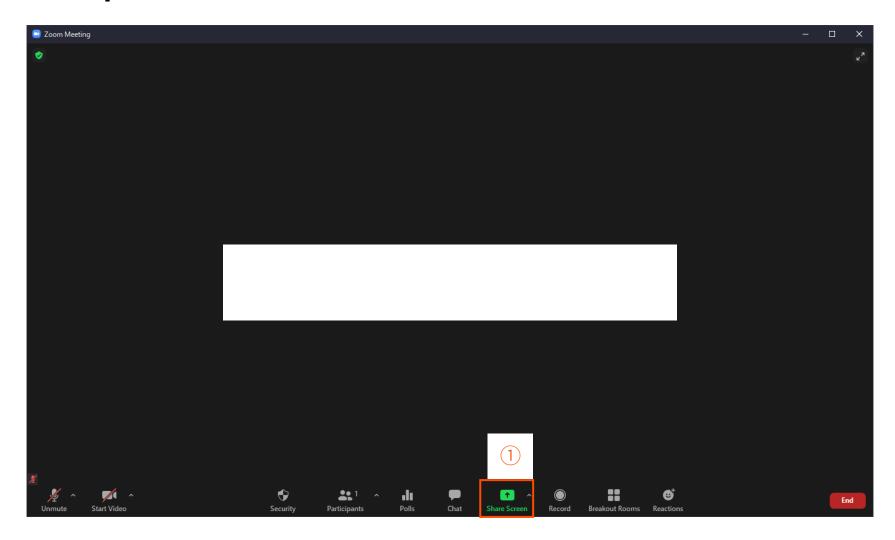

1. Click the "Share Screen" button.

# For presenters: How to Share Presentation Slide #2

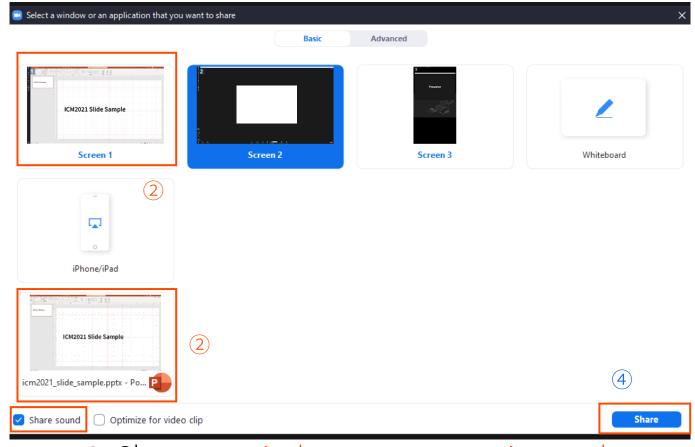

- 2. Choose a window or presentation tool.
- 3. Check the "Share sound" checkbox (if needed).
  - 4. Click the "Share" button.